## リスクベース認証(追加認証)機能 ご利用手順書

 平成27年11月2日(月)以降初めてログインした時に「ログイン(追加認証登録)」 画面が表示されます。

以下の手順で、質問および回答を入力して登録をお願いいたします。

①「質問1」および「質問2」で登録する質問を1つずつ選択してください。

- ②「回答1」および「回答2」にその質問に対する回答を入力してください。
- ③「ご注意」欄の「確認しました」をクリックして「チェック」してください。
- ④「登録を確定する」をクリックしてください。

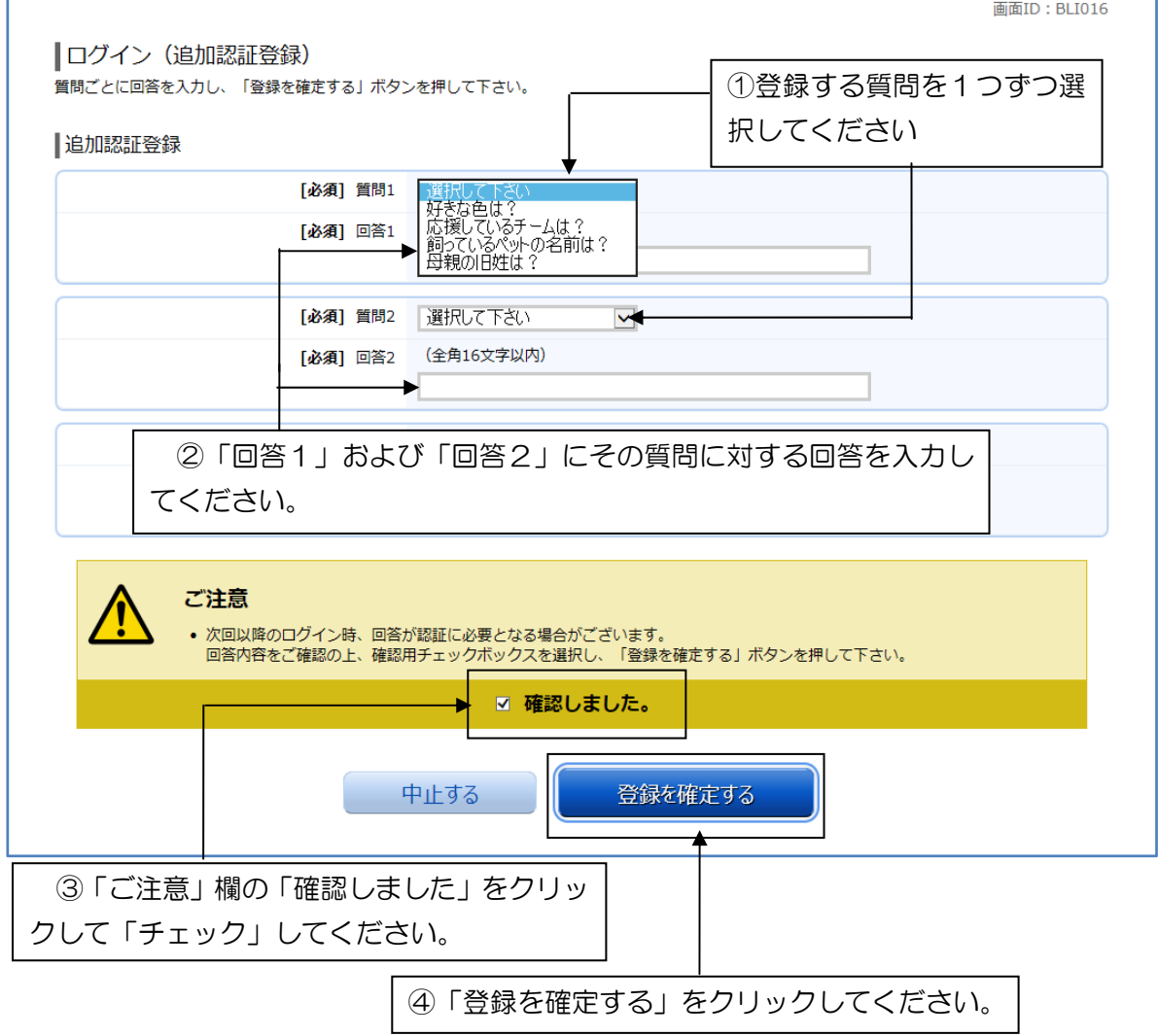

⑤この画面で登録した「回答1」および「回答 2」の内容は次回以降のログイン時に必要 となる場合がありますので忘れないようにしてください。